**Having trouble?** Helpful tips are

To use the various sites in this guide you will have to create an account. These accounts will put your personal information online so please only do this if you feel comfortable.

Before you select your movie you can change the privacy settings, so that only people you want to see your movie can access it.

Privacy: Public  $\sim$ Public Unlisted Private

To check analytics click the down arrow next to 'upload'. Here you can click 'analytics' **Upload II** Dashboard

**吕** Video Manager dil Analytics

# **GUIDE&D – SHARING&YOUR&WORK**

### PART ONE - YOUTUBE

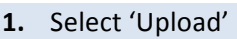

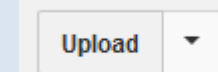

- **2.** Click on 'Select files to upload' to open a file upload box. Here you can navigate through your computer to where your video is saved. Select the video and click open. YouTube will start uploading it automatically.
- **3.** Next fill in as much of the information as possible. Adding 'tags' makes it easier for people to find your video. The more tags there are, the more people will be able to find it.
- **4.** YouTube will start processing your video and when it is done, you will be provided with a link. Remember that the bigger the file size, the longer it will take to upload to YouTube.
- **5.** Once your video is on YouTube the next step is to promote the video.
	- Tell everyone about the video.
	- Share it on various social media sites (see Part 3 below).
	- Keep an eye on analytics
	- Consider whether you want to allow or disable comments.

on this side. **Advanced Tips** Down this side

> YouTube has a default maximum video length of 15 minutes. If you want to upload something longer than this, follow the instructions provided here: https://support.google.com /youtube/answer/71673?hl  $=en$

You can add a creative commons license to your video by going to advanced settings  $\rightarrow$ license and rights ownership  $\rightarrow$  creative  $commons -$  attribution.

Keep an eye out for YouTube instructions on how to improve your videos.

If you include copyrighted music, you may find that YouTube adds a label saying 'matched third party content'. Normally YouTube will allow that to stay but click on the link it provides to access more information.

#### PART TWO – VIMFO

**6.** Click upload at the top of the page. Select 'choose a video to upload'. ↑ Choose a Video to Upload

**Weekly** 

Tue 08/13/13 - Tue 08/20/13

**7.** A window will open where you can search through your computer to find and select the video you want to upload.

Next, click on 'upload selected videos'

#### ↑ Upload Selected Videos

- **8.** While the video is uploading, fill out as much of the information as possible. Remember that tags are an effective way of getting your film seen by more people. Go to the privacy tab to change who can see your video, and limit who can comment on it.
- **9.** Once your video has uploaded, you can keep track of how it's doing by checking the stats below the video.

**A** Stats

Prev / Nexts

You can upload more than one video at a time by selecting 'Add another video to upload'. + Add another video to upload

It is a good idea to credit people that helped you make the film by adding credit tags. You can add these under the credits section of the basic info.

**Credits** 

+ Add credit

Under the Advanced tab when uploading your video, you can attribute a creative commons license to your film.

Consider uploading your video to a group so that more people can see it. Some good ones are: https://vimeo.com/groups /30081 https://vimeo.com/groups /mobilehd https://vimeo.com/groups /theiphonefilmcollection

 $\overline{2}$ 1  $\overline{0}$  $08/13$  $08/14$  $0.8/15$  $0.116$  $08/17$  $08/18$  $08/20$ 08/19

**10.** Remember to promote your video through various sources. If you want to change the privacy or comment settings at any point just click on settings.

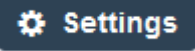

Before you can upload a video you need to verify your account through your email address.

Vimeo have their own 'Video School' that gives you helpful tips for creating films. Check them out here: https://vimeo.com/videos

chool

Remember, only create a social media account if you feel comfortable doing this. Your personal information will be put on the internet

The downside with this is that only people who are your friends on Facebook are able to see this. On the other hand, you might want to limit your audience to just friends and family.

## PART THREE – PROMOTING YOUR WORK

11. Facebook: There are two different ways to promote your work on Facebook.

The first is by uploading the video directly to facebook. To do this, select 'add photos/video' at the top of your home page.

Add Photos/Video

This will open up a folder where you can navigate through your computer to find the film you wish to  $\mathbf{U}$ upload.

The second way is to post a link to your film on YouTube or Vimeo. To do this, copy and paste the URL for you video into the 'update status' box. Update Status [1] Add Photos/Video

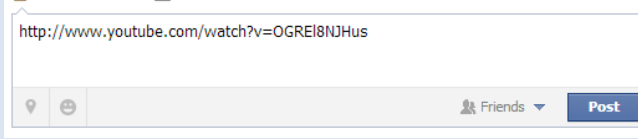

You can change who sees the video by clicking on 'Friends' to change the level of privacy.

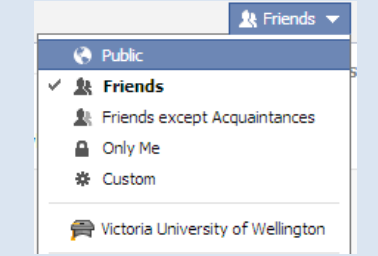

12. Twitter: You cannot upload videos directly to twitter but it is still a great tool for promoting your work. Just copy and paste the URL for your video into the 'compose new tweet' box on the left hand side.

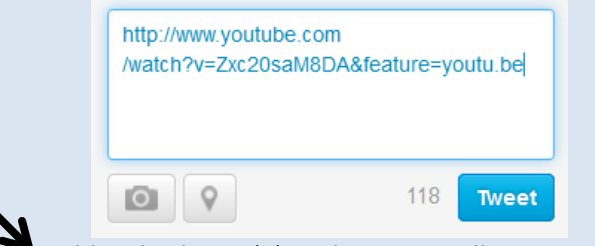

Adding hashtags  $(#)$  to the tweet will increase the chance of people seeing your video.

- **13.** Other ways of promoting your work:
	- Posting links to your film on other social media sites such as Tumblr or Google+
	- Emailing the links to friends and family
	- Asking people to share your work.

**Text: Greer Fyfe and Miriam Ross Design: Greer Fyfe** License: Attribution-ShareAlike

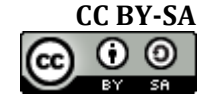

Be aware that anyone can see your tweets on twitter and the more hashtags you use, the more strangers will be able to find your film.